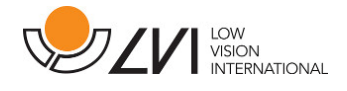

# Käyttöohje

# MagniLink S PREMIUM - Chromebook

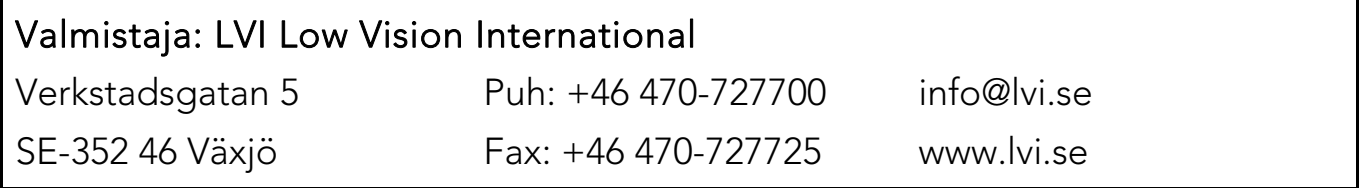

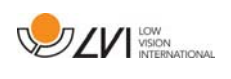

# Sisältö

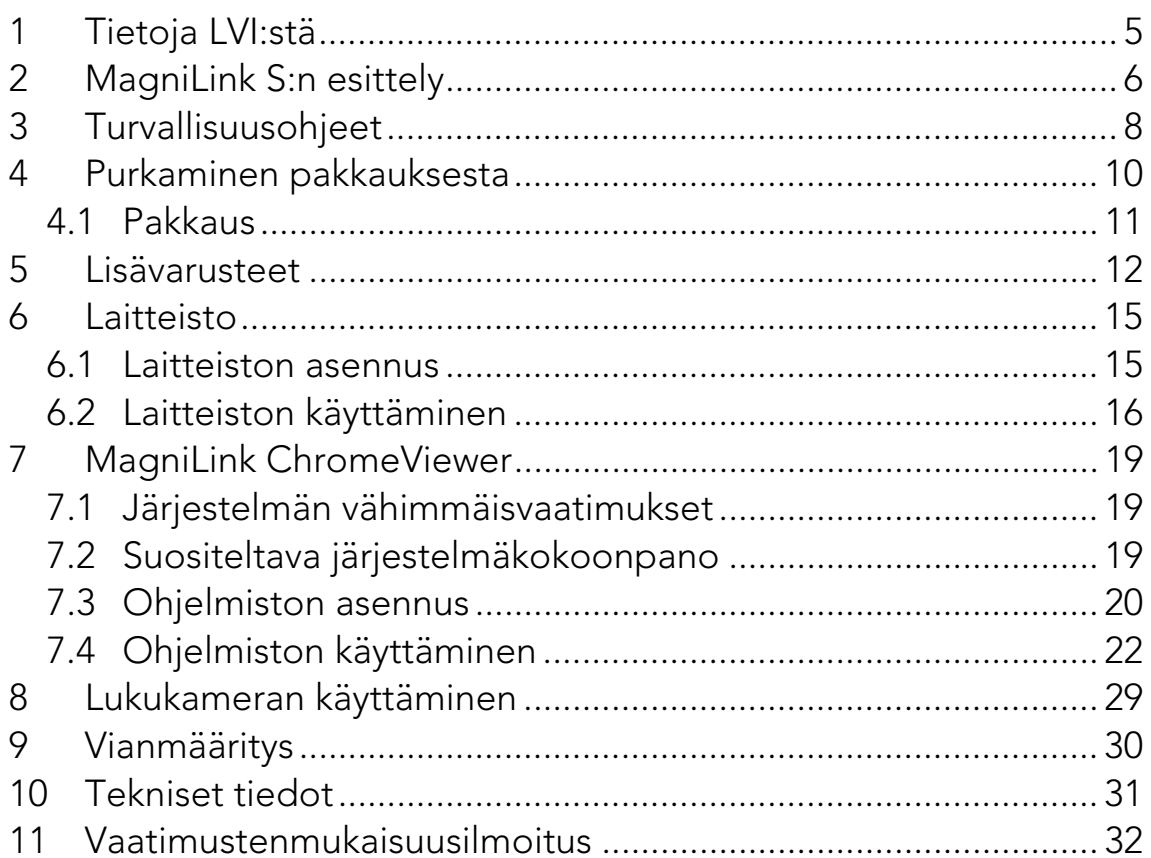

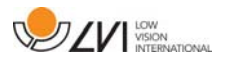

MagniLink S PREMIUM - Chromebook

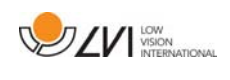

# 1 Tietoja LVI:stä

Low Vision International perustettiin 1978, ja yhtiö on näkövammai-sille tarkoitettujen suurennuslaitteiden ja tietokonejärjestelmien johtavia valmistajia maailmassa. Uudet tuotteet on kehitetty tiiviissä yhteistyössä tulevien käyttäjien ja heikkonäköisten kuntoutuksen parissa toimivien ammattilaisten kanssa. LVI on ISO 9001 -laatusertifioitu ja ISO 14001 ympäristösertifioitu yritys.

Tämän käyttöoppaan tiedot on tarkastettu huolellisesti ja niiden uskotaan olevan tarkkoja. LVI ei kuitenkaan ole millään tavoin vastuussa mistään epätarkkuuksista, joita tämä käyttöopas saattaa sisältää. Missään tapauksessa LVI ei ole vastuussa, suorista, erityisesti, nimenomaisista, satunnaisista tai seurannaisvahingoista, joita aiheutuu mistään tämän käyttöoppaan virheestä tai puutteesta. Jatkuvan tuotekehittelyn johdosta LVI varaa oikeuden tehdä parannuksia tähän käyttöoppaaseen ja sen kuvaamaan tuotteeseen milloin tahansa ilman ennakkoilmoitusta tai mitään velvoitteita.

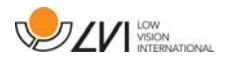

# 2 MagniLink S:n esittely

Kiitos, että valitsit tämän suurentavan lukulaitteen. Tavoitteemme on, että käyttäjät ovat tyytyväisiä sekä palveluumme että lukulaitteisiimme.

MagniLink S on kannettava automaattisesti tarkentava kamerajärjestelmä, joka voidaan kytkeä tietokoneeseen tai suoraan ulkoiseen näyttöön. Järjestelmää ohjataan näppäimistön ja/tai ohjausyksikön avulla. MagniLink S -laitteesta on saatavissa useita malleja. Valitse malli seuraavien vaiheiden avulla:

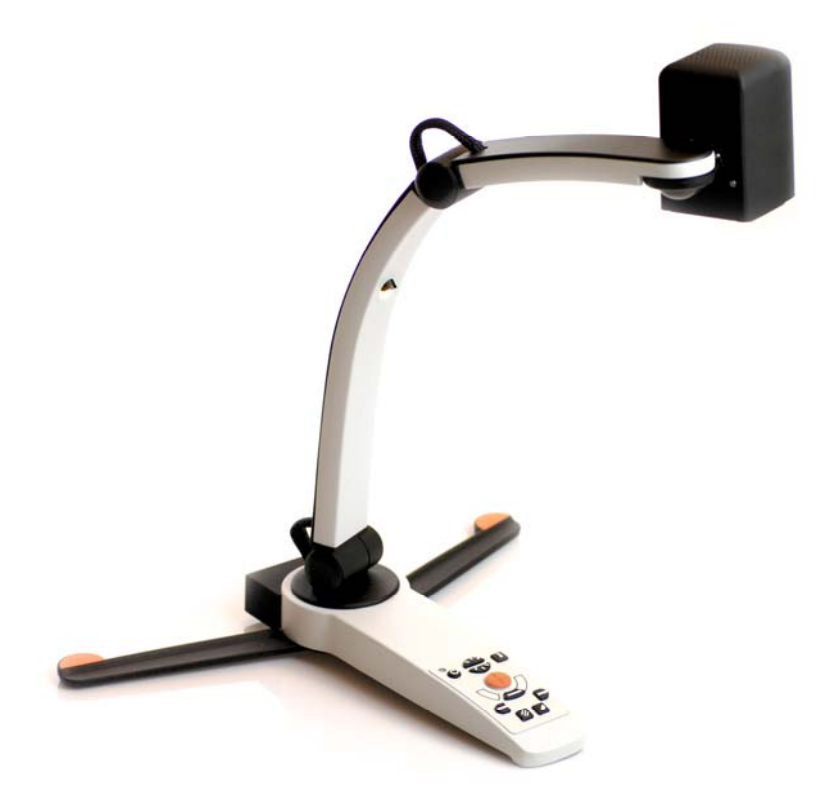

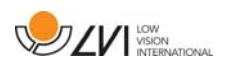

Valitse lukukameraksi HD tai FHD.

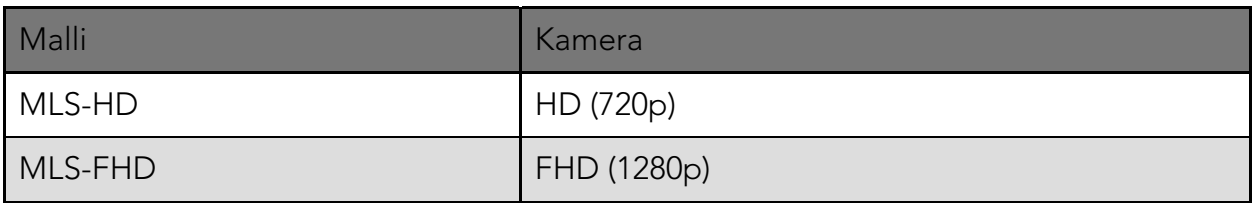

Valitse seuraavista lisälaitteista.

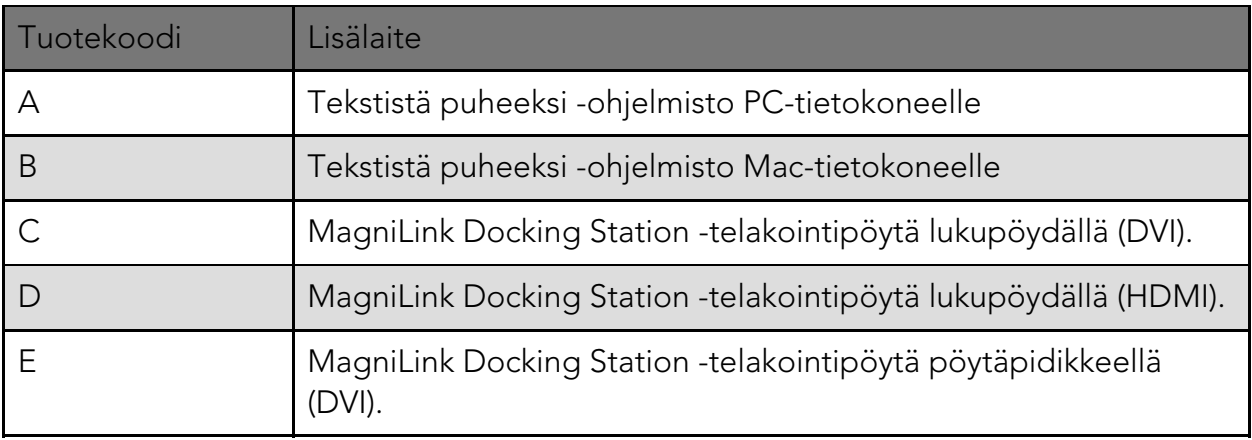

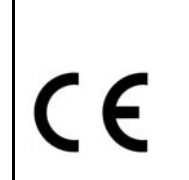

MagniLink S täyttää kaikki lääkinnällisten laitteiden CE-merkintää koskevat vaatimukset direktiivin 93/42/ETY mukaisesti. Tuotteemme ovat lääkinnällisistä laitteista annetun direktiivin 93/42/ETY ja direktiivin 2007/47/EY lisäysten mukaisia.

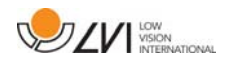

# 3 Turvallisuusohjeet

Lukulaite on tarkoitettu käytettäväksi ainoastaan sisätiloissa ja seuraavien turvallisuusohjeiden mukaisesti.

- Käytä ainoastaan MagniLink S -laitteen mukana toimitettua verkkolaitetta. Vääräntyyppisen verkkolaitteen käyttäminen MagniLink S -laitteen kanssa voi vahingoittaa järjestelmää.
- HDMI-näytöt, tietokoneet ja muut vastaavat laitteet on kytkettävä järjestelmään paikallisten turvallisuusmääräysten mukaisesti.
- Älä koskaan kytke virtaa laitteeseen tai käytä laitetta, jos se on joutunut alttiiksi vedelle, sateelle tai muille nesteille. Irrota USBkaapeli ja pyydä koulutettua huoltohenkilöstöä tarkastamaan laite, ennen kuin sitä käytetään uudelleen.
- Aseta johto niin, ettei siihen voi kompastua ja ettei se pääse puristumaan.
- Jos laite siirretään kylmästä lämpimään tilaan, sen sisäpintoihin tai kameran linssiin voi muodostua kosteutta (kondensoituminen). Kondensoitumisen aiheuttamien ongelmien estämiseksi anna laitteen lämpötilan tasaantua noin 30 minuuttia, ennen kuin käytät sitä.

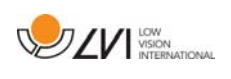

- Jos järjestelmä on puhdistettava, irrota kaikki kaapelit ja käytä puhdistamiseen kosteaa (ei märkää) liinaa. Käytä puhdistamiseen vain vettä tai näyttöjen ja tietokoneiden puhdistukseen tarkoitettua puhdistusainetta.
- OCR-muunnon tulokset eivät välttämättä ole täysin luotettavia, sillä OCR-ohjelma saattaa tulkita tekstiä väärin. Tämä on tärkeää muistaa erityisesti käsiteltäessä tärkeitä tietoja, kuten lääkemääräyksiä.
- Älä tee mitään ylimääräisiä säätöjä, jos laite ei toimi normaalisti, vaikka oletkin toiminut ohjeiden mukaan. Irrota USB-kaapeli ja ota yhteyttä huoltoon tai tuotteen jälleenmyyjään. Käytä vain LVI:n määrittämiä varaosia.

Jos olet epävarma, ota yhteyttä laitteen toimittajaan.

#### **VAROITUS**

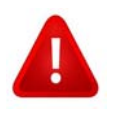

MagniLink S toimitetaan pakattuna muovipussiin. Tukehtumisvaaran välttämiseksi pidä muovipussi poissa lasten ulottuvilta.

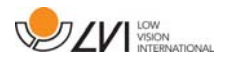

### 4 Purkaminen pakkauksesta

Järjestelmä toimitetaan laatikossa, joka sisältää seuraavat tuotteet:

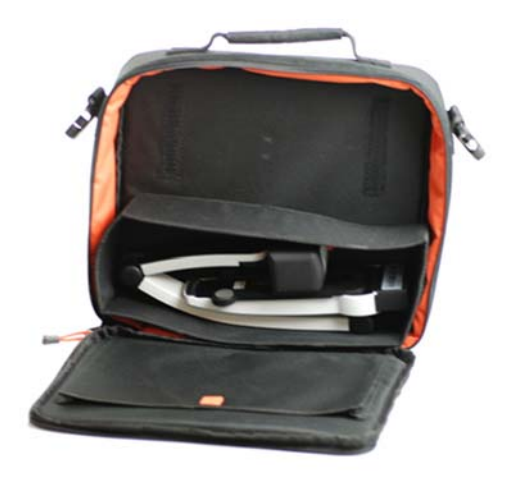

- Lukukamera
- USB-kaapelit
- Kantolaukku
- USB-muistitikku (sisältää ohjelmiston)
- Puhdistusliina
- Käyttöohje
- Verkkolaite
- HDMI–HDMI-kaapeli
- HDMI–DVI-kaapeli

Tarkista ensin, että pakkauslaatikko on ehjä. Jos pakkaus on vaurioitunut, ota yhteyttä kuljetusliikkeeseen ja tee vahinkoilmoitus.

Avaa laatikko ja nosta MagniLink S pois laatikosta. Poista sitten valkoinen pakkausmateriaali. Lisätietoja on kohdassa Asennus.

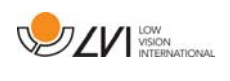

# 4.1 Pakkaus

Laitteen pakkaamisessa on käytetty seuraavia materiaaleja (LVI suosittelee pakkausmateriaalien säilyttämistä järjestelmän palauttamista tai mahdollista myöhempää kuljetusta varten):

- pakkausmateriaali (EPP)
- laatikko (aaltopahvi)
- polyeteenipussi (LDPE4)

Pyydä lisätietoa paikallisista pakkausmateriaalin lajittelu- ja keräysmääräyksistä paikkakuntasi pakkausjätteen keräysyhtiön asiakaspalvelusta.

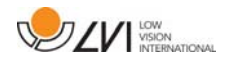

## 5 Lisävarusteet

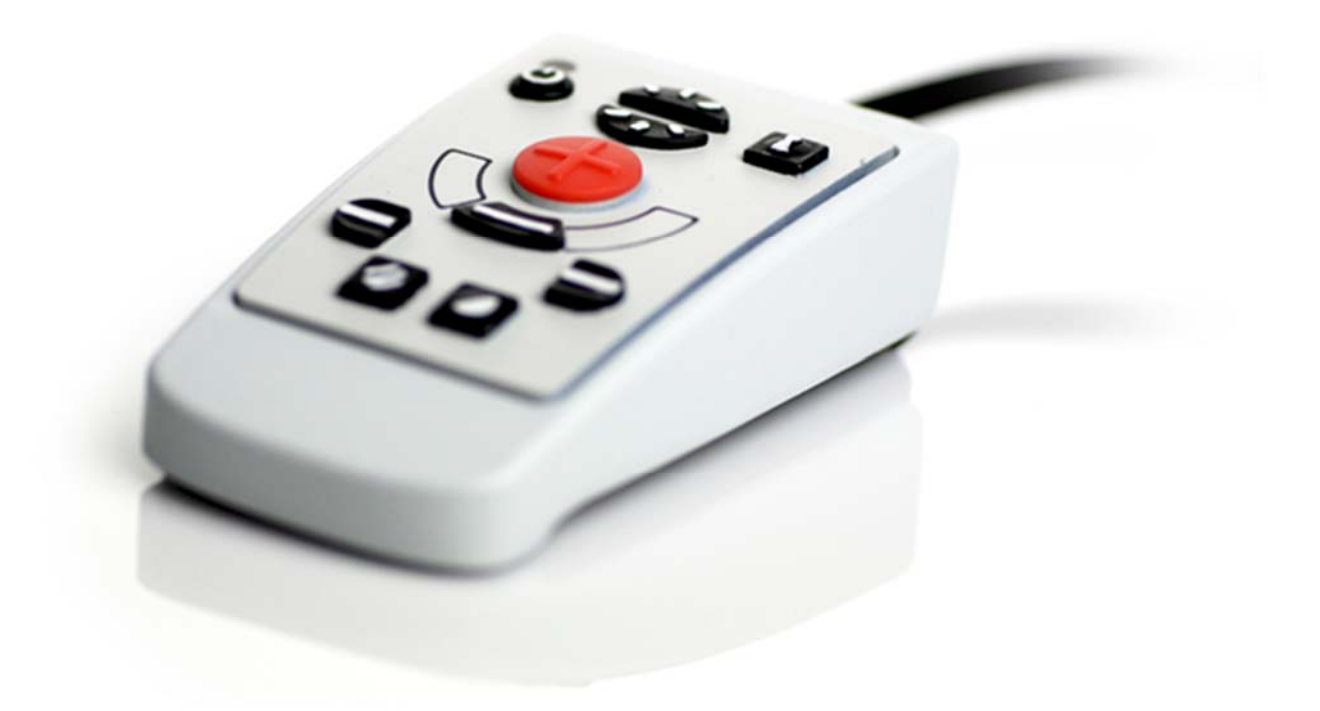

Ulkoinen ohjausyksikkö (MLS-A100).

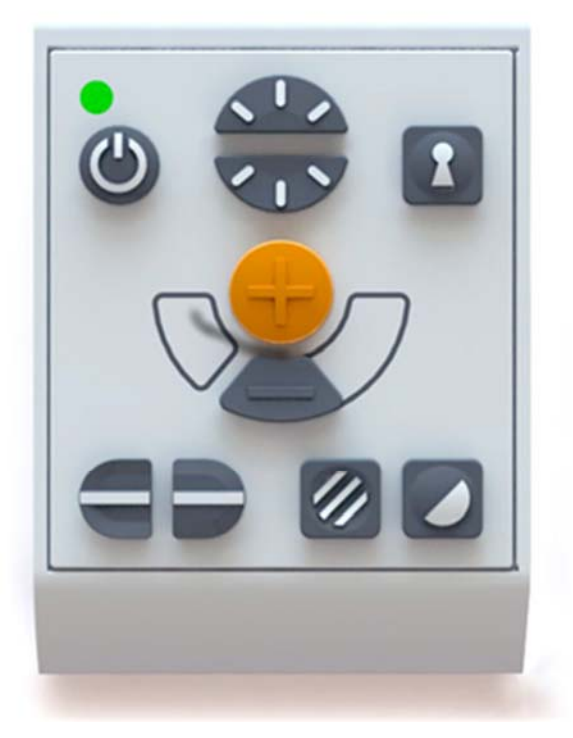

Suurikokoinen ulkoinen ohjausyksikkö (MLV-A110A).

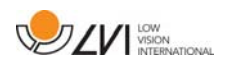

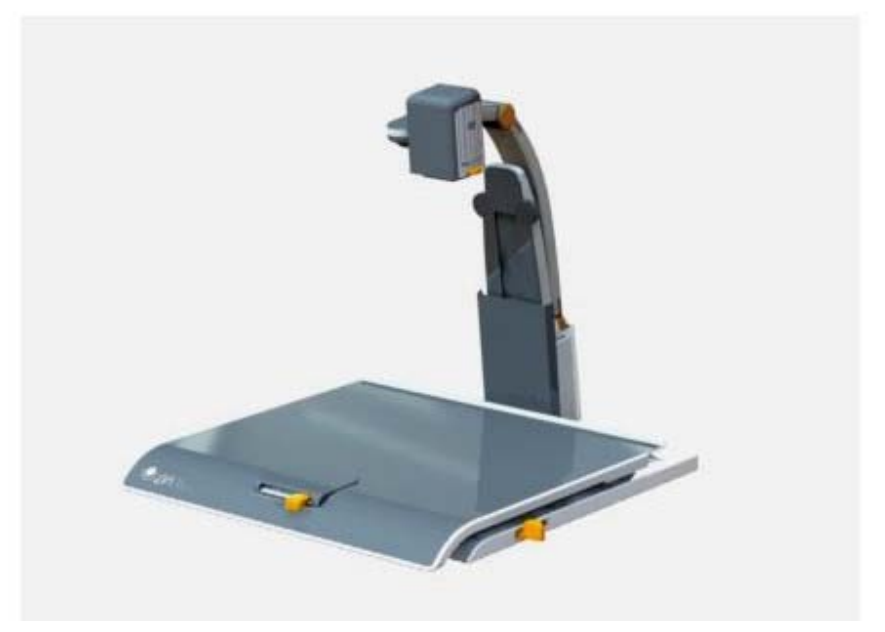

MagniLink Docking Station (MLS-A101), kiinnitettävä telakointipöytä.

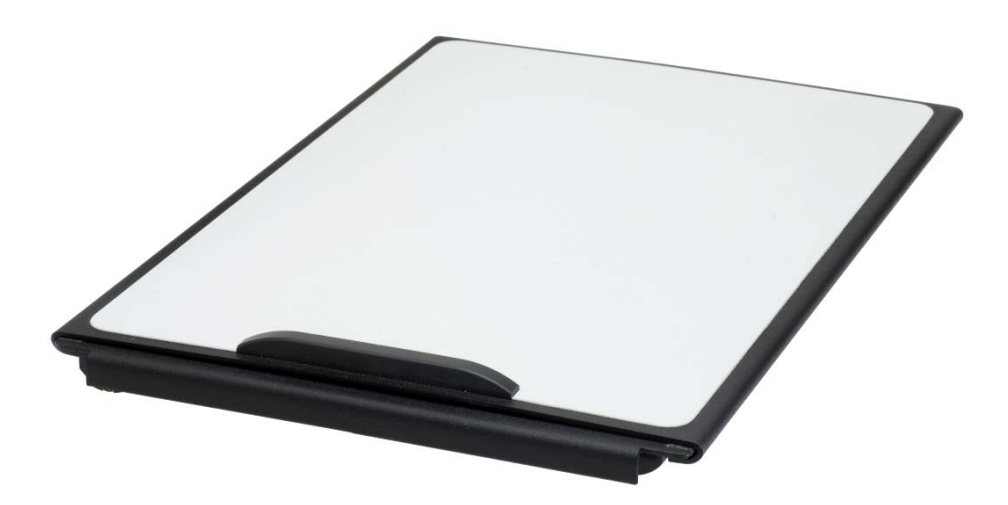

MagniLink Reading Table (MLRT), kannettava lukualusta.

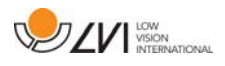

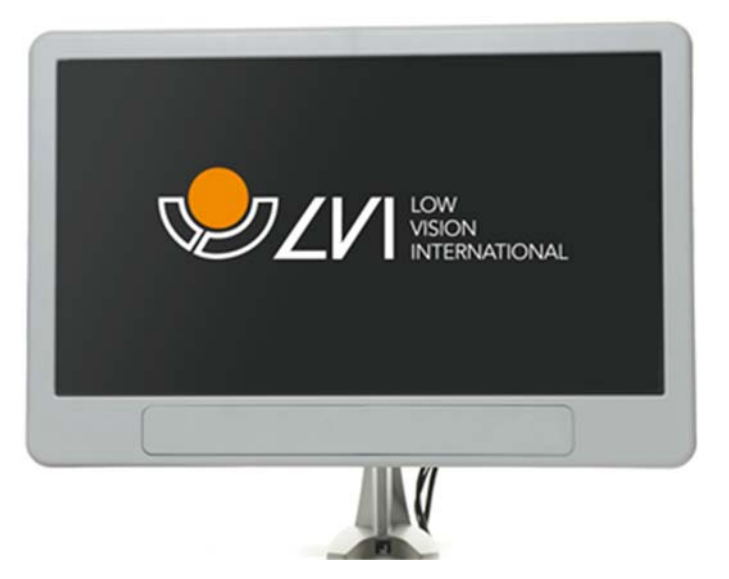

19 tuuman (MLS-A103) ja 23 tuuman (MLS-A104).

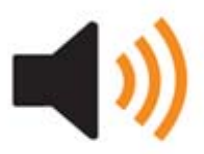

Tekstistä puheeksi, PC (TTS-PC) tai Mac (TTS-MAC).

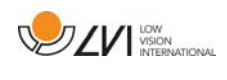

# 6 Laitteisto

### 6.1 Laitteiston asennus

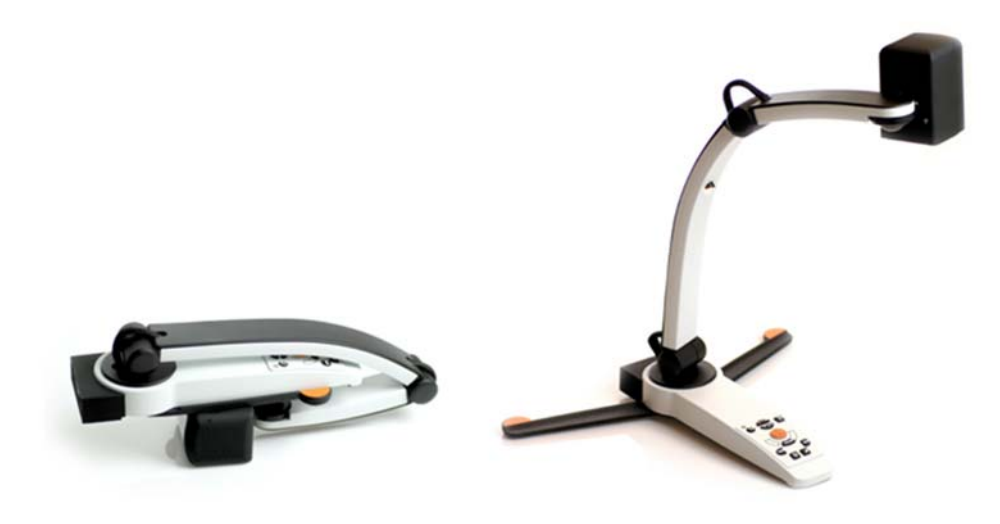

Avaa kameran varsi ja vedä kameran tukijalat esiin. Kameran vartta ei voi säätää, ennen kuin tukijalat on avattu.

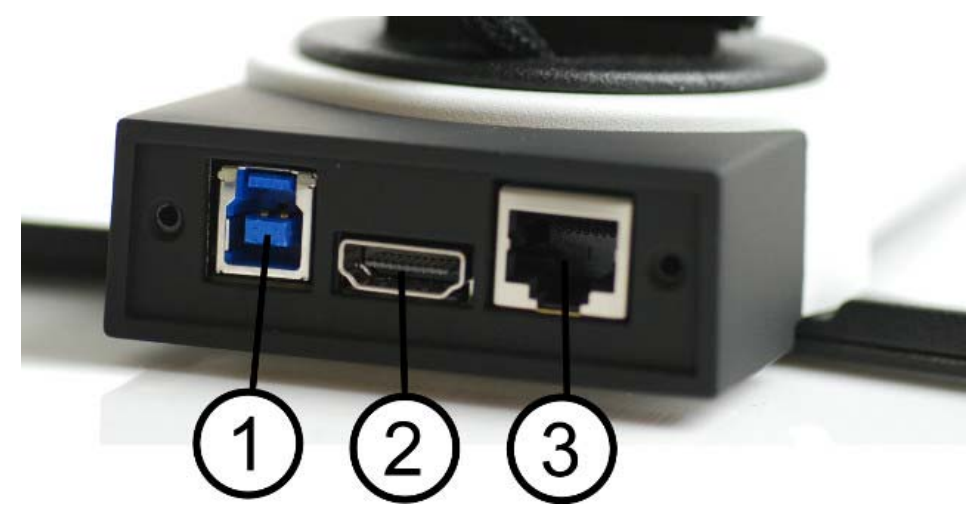

Kameran takaosassa on useita liitäntävaihtoehtoja. Liitäntävaihtoehdot vaihtelevat kameran mallin mukaan.

#### 1. USB-liitäntä

USB-yhteyttä käytetään kuvien siirtämiseen tietokoneeseen sekä järjestelmän virransyöttöön.

#### 2. HDMI-liitäntä

Kamera voidaan yhdistää näyttöön, joka tukee HDMI- tai DVIyhteyttä.

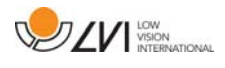

#### 3. Ulkoinen ohjauspaneeli

Ulkoinen ohjauspaneeli voidaan liittää tähän tuloliitäntään.

### 6.2 Laitteiston käyttäminen

## 6.2.1 Ohjausyksikkö

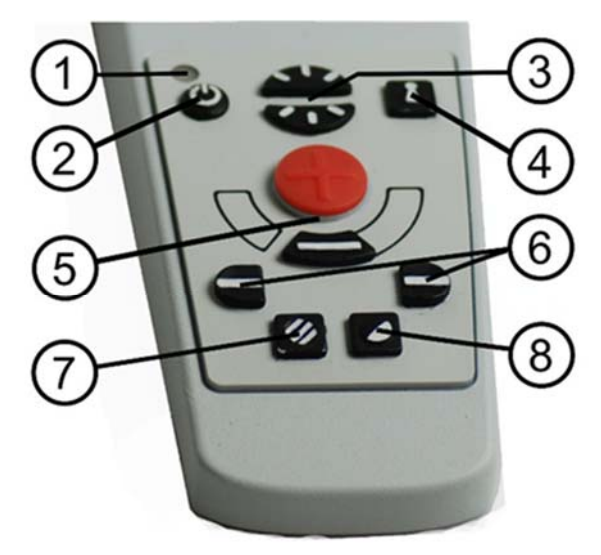

#### 1. LED

Vihreä merkkivalo ilmoittaa, että järjestelmään on kytketty virta. Vilkkuva vihreä merkkivalo ilmoittaa, että järjestelmää käynnistetään. Hitaasti vilkkuva keltainen merkkivalo ilmoittaa valmiustilasta. Punainen merkkivalo ilmoittaa järjestelmän toimintahäiriöstä. Lisätietoja on luvussa Vianmääritys sivu 30.

#### 2. Virtakytkin

Painiketta painamalla voit käynnistää tai sammuttaa järjestelmän.

#### 3. Kirkkauden säädin

Painikkeella voit säätää valovoimakkuutta parhaan lukuvalaistuksen saavuttamiseksi. Lisää valovoimakkuutta painamalla yläosaa ja vähennä voimakkuutta painamalla alaosaa. Jos järjestelmässä on LED-valaistus, voimakkuutta säädetään pitämällä painiketta (7) painettuna.

#### 4. Automaattitarkennus päälle/pois

Voit lukita tarkennuksen painamalla painiketta kerran. Tämä on hyödyllinen toiminto esimerkiksi kirjoitettaessa käsin. Käden tai kynän liikkeet eivät häiritse automaattitarkennusta. Ota automaattitarkennus takaisin käyttöön painamalla painiketta uudelleen.

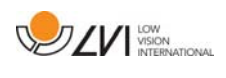

### 5. Suurennuksen säädin

Painikkeella säädetään suurennusta. Loitonna painamalla alempaa painiketta (miinus) ja lähennä painamalla ylempää painiketta (plus).

#### 6. Kohdistusviiva/-palkki

Säätää kohdistusviivan sijaintia. Oikeanpuoleisen painikkeen painaminen siirtää vaakaviivaa alaspäin. Kun pidät painiketta painettuna, kohdistusviiva muuttuu pystysuuntaiseksi ja siirtyy vasemmalle. Tällöin kohdistusviiva muuttuu vaakasuuntaiseksi palkiksi, joka pienentää katselualuetta. Paina painiketta uudelleen, jos haluat muuttaa palkin pystysuuntaiseksi. Vasemmanpuoleisella painikkeella saadaan päinvastainen tulos.

### 7. Kuvatila

Painiketta painamalla voit vaihtaa kuvatilaa luonnollisten värien tai harmaasävyjen välillä.

## Valaistuksen säätö

Pitämällä painiketta painettuna voit ottaa valaistuksen kirkkaussäädön (3) tilapäisesti käyttöön. Kun valaistusta säädetään kirkkaussäädön (3) avulla, väri- ja harmaasävykuvan välillä ei voi vaihtaa (vain järjestelmät, joissa on LED-valaistus).

#### Peilaus

Peilikuvan voi ottaa käyttöön pitämällä painiketta painettuna kolme sekuntia.

#### 8. Korkean kontrastin tilat keinotekoisin värein

Painiketta painamalla voit vaihtaa eri väriyhdistelmien välillä. Kierto

Kun painiketta pidetään painettuna kolme sekuntia, kuva kääntyy 180 astetta.

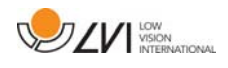

# 6.2.2 Asentotunnistin

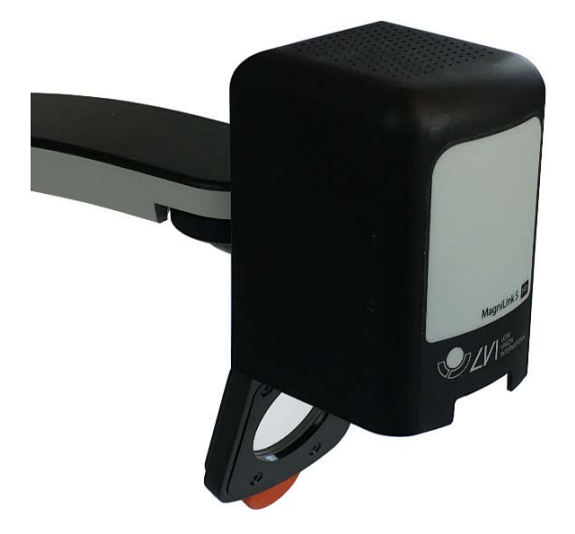

MagniLink S -laitteessa on asentotunnistin, jota käytetään, kun kamera vaihtaa lukutilan (kamera osoittaa alaspäin ja linssi kääntyy paikoilleen) ja etäisyystilan (linssi avautuu) välillä. Molempien tilojen asetukset tallennetaan automaattisesti, kun järjestelmä siirtyy tilasta toiseen.

Seuraavat asetukset tallennetaan automaattisesti kumpaakin tilaa varten:

- Keinovärit
- Negatiivi/positiivi/luonnollinen kuva
- Valo
- **•** Suurennustaso
- Kohdistusviiva/-palkki
- Kamerakuvan kierto
- Kamerakuvan peilaus

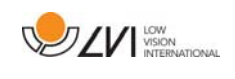

# 7 MagniLink ChromeViewer

MagniLink ChromeViewer on Chromebookin käyttämä ohjelmisto, jolla esitetään MagniLink-kamerajärjestelmän kuvia. Ohjelmistolla voidaan hallita kameran ominaisuuksia, kuten suurennustasoa, keinovärejä ja kirkkautta.

# 7.1 Järjestelmän vähimmäisvaatimukset

- Chrome-käyttöjärjestelmäversio 59
- 2 integroitua USB 2.0 -liitäntää.
- $\bullet$  Intel Celeron, 2 gigatavua RAM-muistia

# 7.2 Suositeltava järjestelmäkokoonpano

- 1 integroitu USB 3.0 -liitäntä A-tyypin portti.
- Intel i5 -suoritin
- 4 gigatavua RAM-muistia

LVI suosittelee Intel-pohjaisen Chromebookin käyttöä yhdessä MagniLink-kameran kanssa, koska olemme huomanneet yhteensopivuusongelmia ARM-pohjaisissa Chromebookeissa.

USB 3.0 Y -liitäntä saatetaan tarvita riittävän tehon toimitukseen MagniLink-kamerajärjestelmään. USB Y -kaapeli mahdollistaa kahden USB-portin käytön MagniLink-kamerajärjestelmän käyttöön.

LVI on testannut ohjelmiston useissa Intel-pohjaisissa Chromebookeissa ilman ongelmia. Se ei kuitenkaan takaa, että järjestelmä toimii kaikissa Chromebookeissa, jotka noudattavat asetettuja vaatimuksia. LVI suosittelee, että ohjelmiston yhteensopivuus varmistetaan sen Chromebookin kanssa, jossa sitä aiotaan käyttää. Tehokas tietokone mahdollistaa kameran käyttämisen parhaalla suoritustasolla.

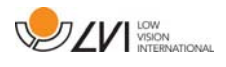

## 7.3 Ohjelmiston asennus

MagniLink ChromeViewer voidaan ladata Chrome-verkkokaupasta Jos et löydä sovellusta hakutoiminnolla Chrome-verkkokaupasta, verkkosivustollamme on linkki, joka vie suoraan asennussivulle.

Linkki avaa uuden sivun Chrome-verkkokaupalle, ja MagniLink ChromeViewer valitaan automaattisesti.

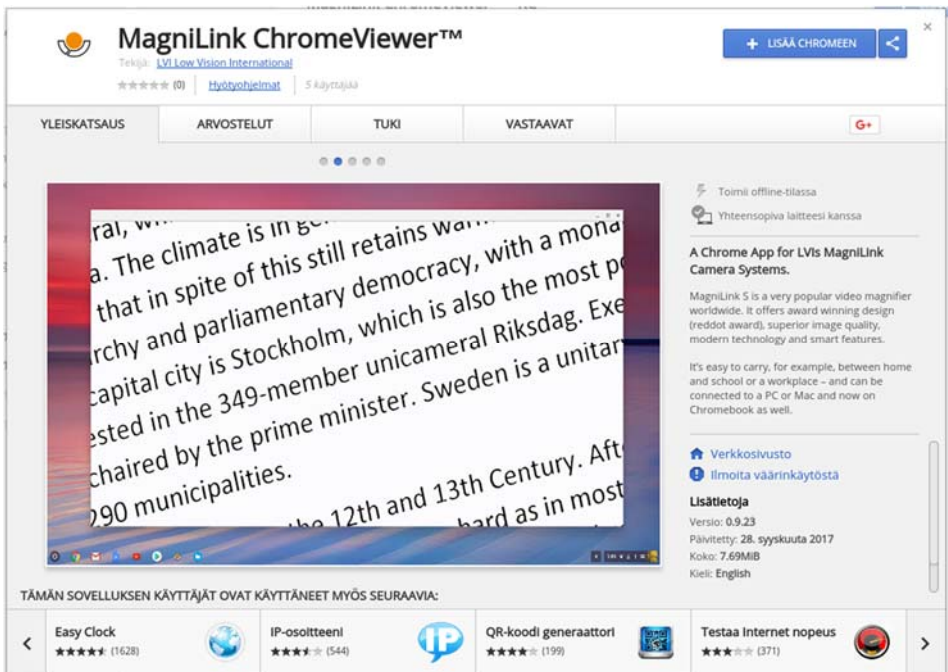

Käynnistä sovellus napsauttamalla LISÄÄ.

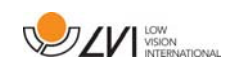

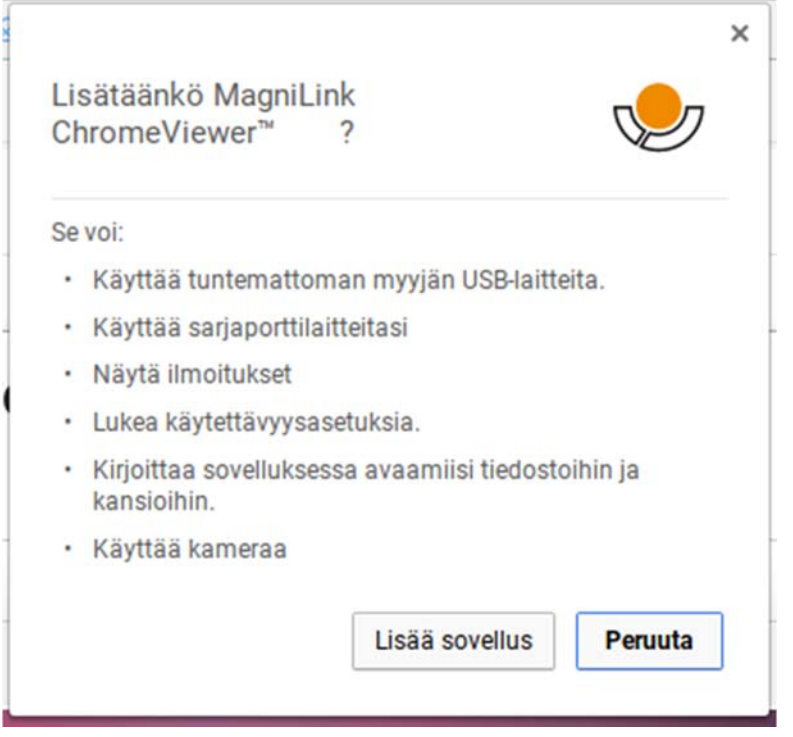

Näet sitten tietoikkunan, jossa selitetään sovelluksen toiminnot; jatka napsauttamalla Lisää sovellus.

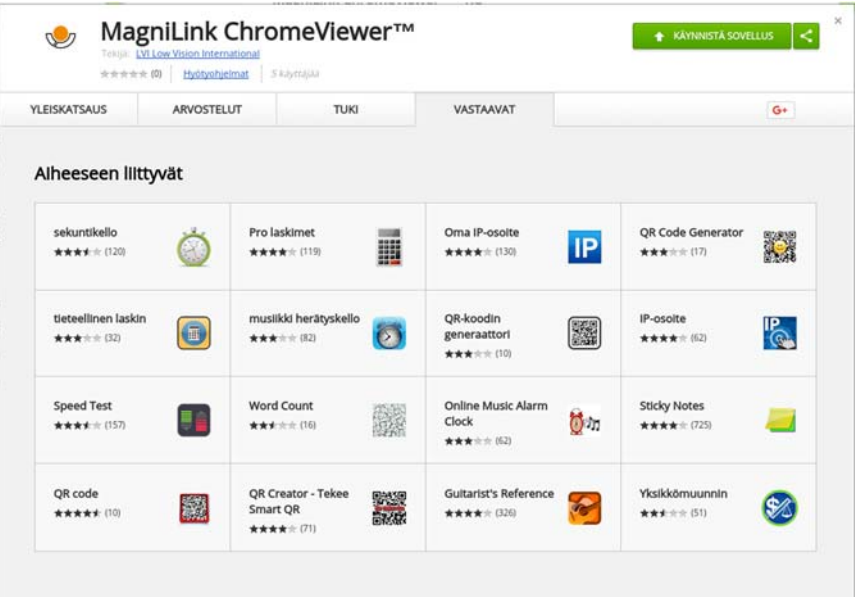

Kun asennus on valmis, voit aloittaa sovelluksen napsauttamalla KÄYNNISTÄ SOVELLUS tai hakea sovelluksen sovellusten käynnistysohjelman avulla.

Sovelluksen käynnistysohjelman avulla voit myös lisätä MagniLink ChromeViewer -ohjelmiston käynnistysalueelle.

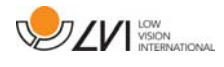

# 7.4 Ohjelmiston käyttäminen

## 7.4.1 Näppäimistötoiminnot

MagniLink-kamera näytetään Chrome-sovelluksena, ja useimpia toimintoja voidaan hallita näppäimistöllä. Useiden valikkojen pikavalintakomennot ovat muutettavissa. Seuraavassa on luettelo pikavalintakomentojen vakioasetuksista.

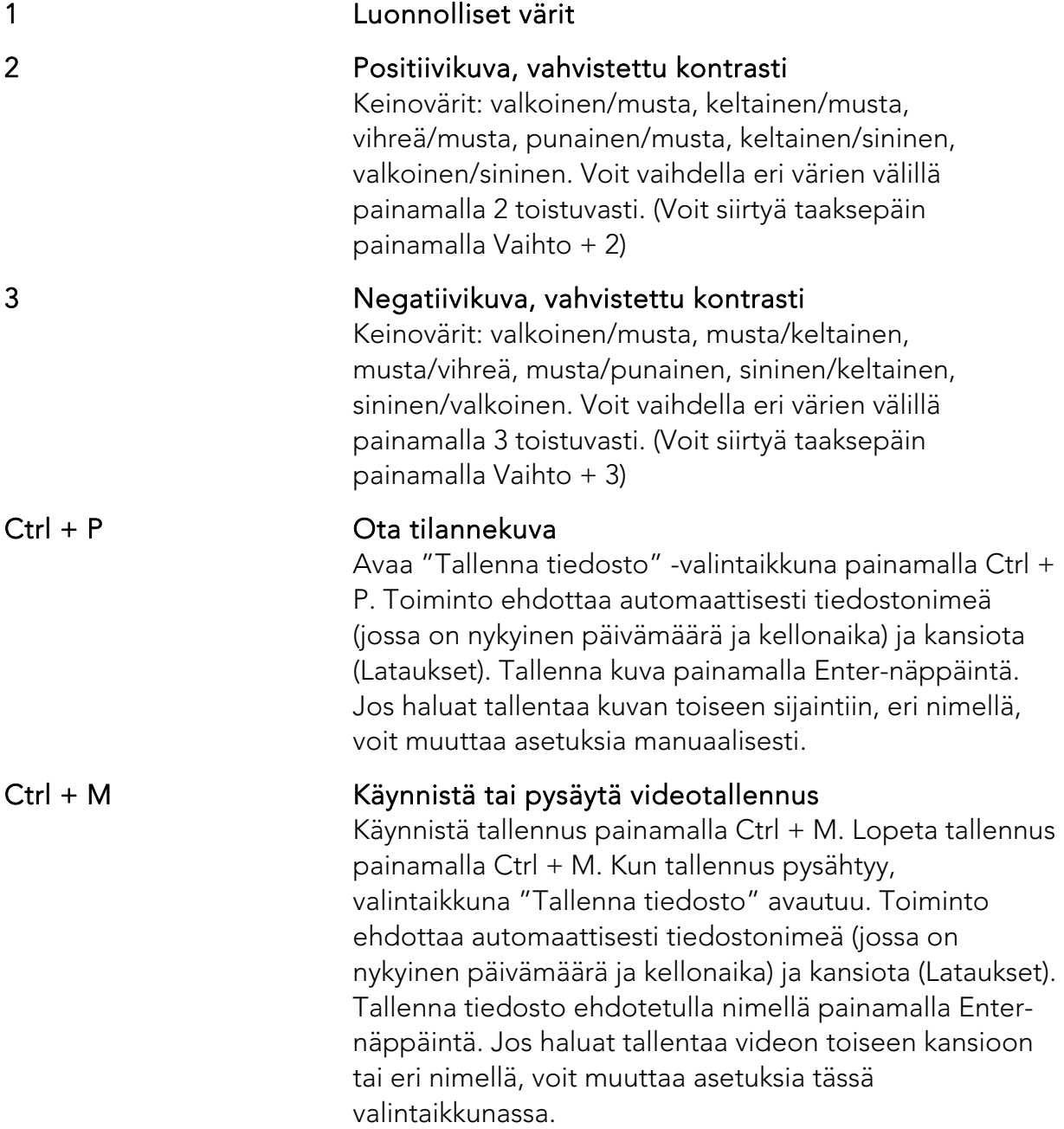

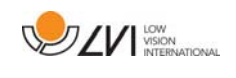

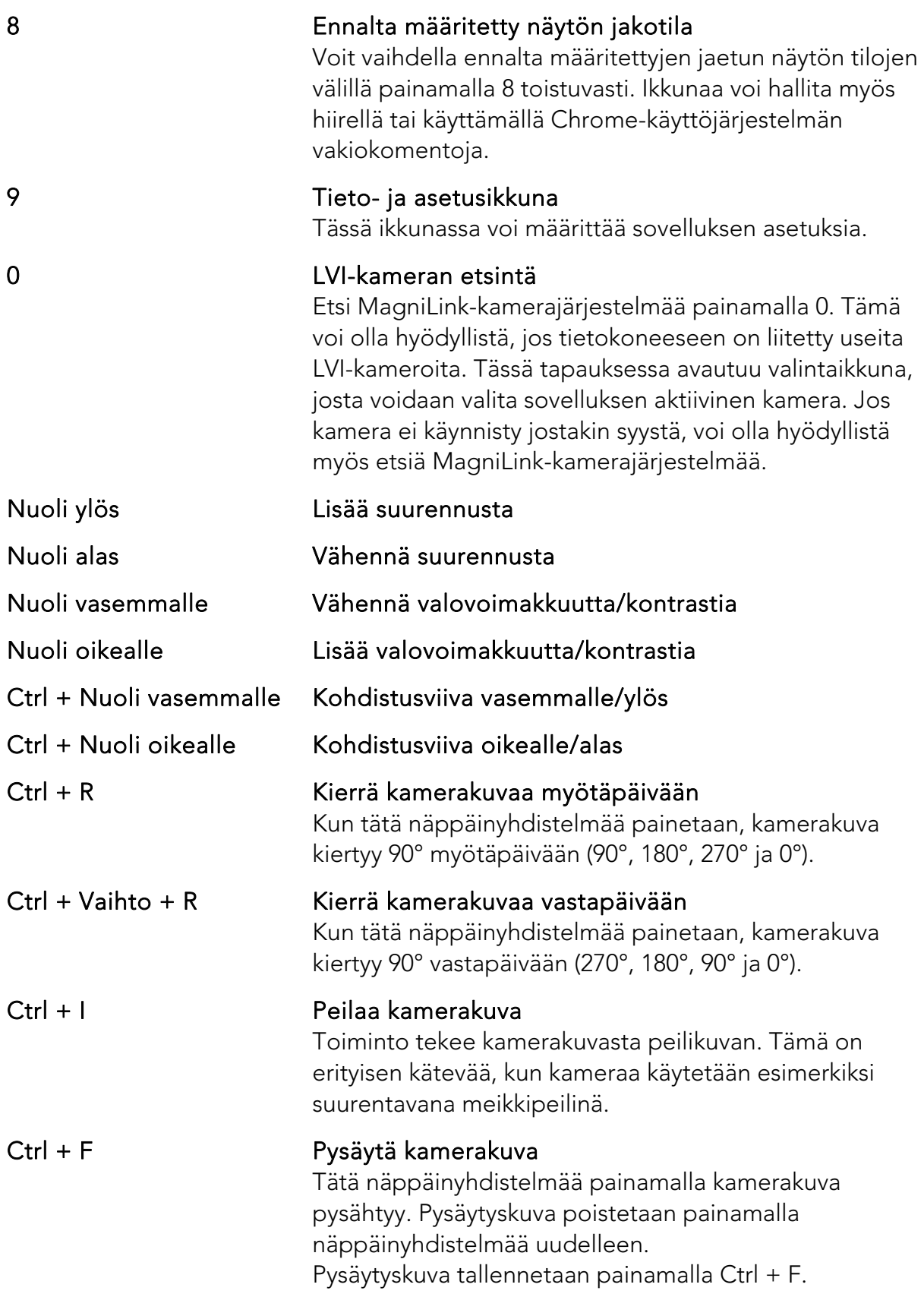

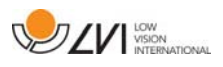

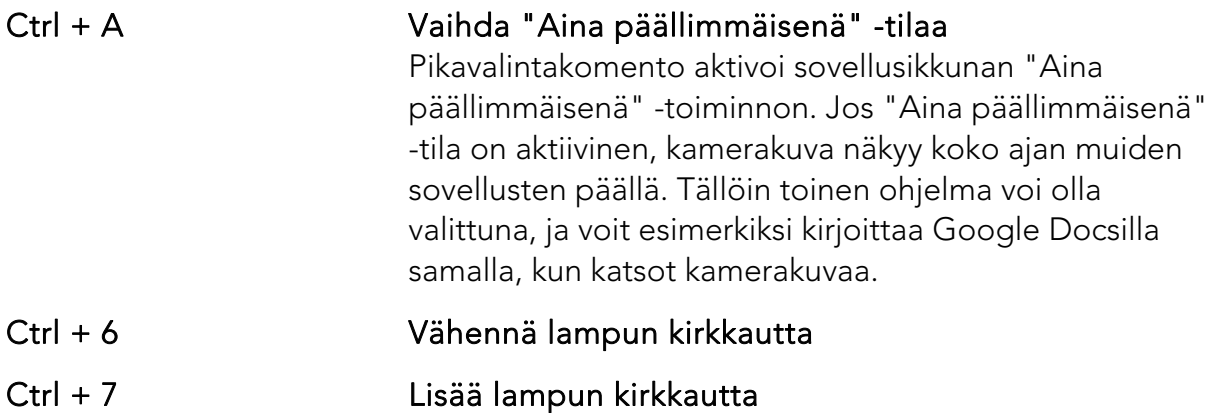

## 7.4.2 Tieto- ja asetusikkuna

Tieto- ja asetusikkunassa on useita välilehtiä, jotka sisältävät asetusvaihtoehtoja sekä tietoja sovelluksesta.

## 7.4.2.1 Application Settings (Sovellusasetukset)

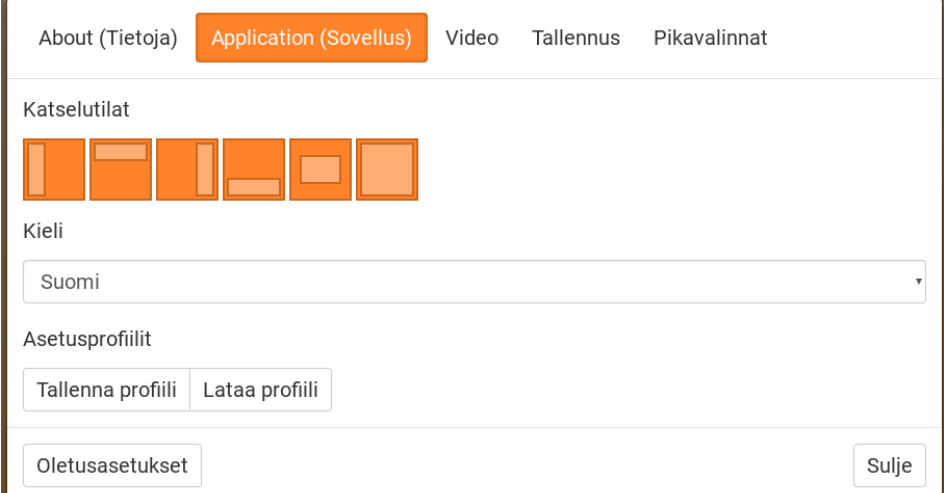

#### Jaetun näytön tila

Valitse, mitä jaetun näytön tilaa käytetään, painamalla 8.

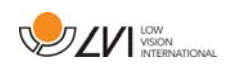

#### Kieli

Vaihda ohjelmiston kieltä. Ohjelmisto on asetettu käyttämään tietokoneen oletuskieltä. Jos tätä kieltä ei ole käytettävissä, oletusarvoisesti valitaan englanti.

Kielivaihtoehdot:

- englanti
- saksa
- $\bullet$  tanska
- espanja
- $\bullet$  suomi
- ranska
- hollanti
- norja
- ruotsi

## Profiili

Import or export settings (Tuonti- tai vientiasetukset). Voit tallentaa nykyiset asetukset esimerkiksi kiintolevylle tai Google Driveen helposti vientiasetusten avulla. Tuo viedyt asetukset tuontiasetusten avulla.

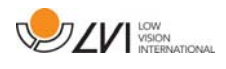

# 7.4.2.2 Video Settings (Videoasetukset)

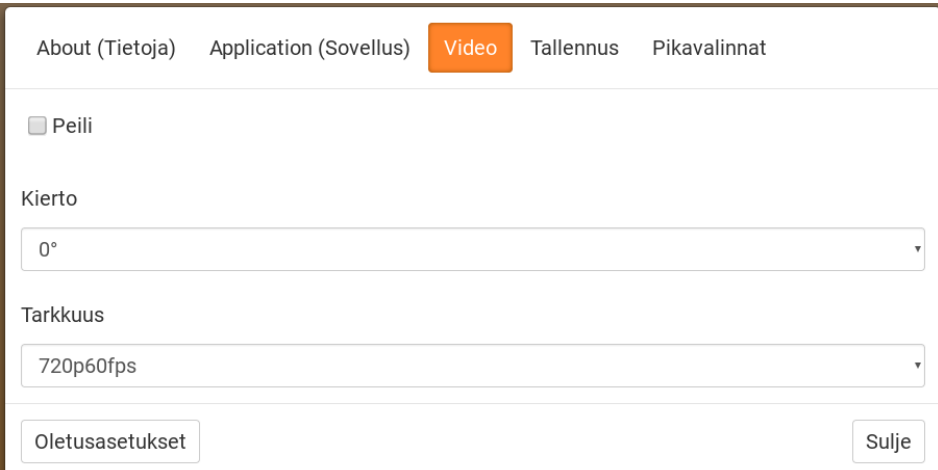

### Mirror image (Peilikuva)

Kun toiminto on käytössä, kamerakuva näytetään peilikuvana.

### Rotate image (Kierrä kuvaa)

 Kamerakuvan kiertokulma voidaan asettaa täällä. MagniLink ChromeViewer tukee kamerakuvan kiertoa seuraavissa kulmissa: 0°, 90°, 180° ja 270°.

#### Resolution (Tarkkuus)

Valitse kameran eri tarkkuusasetukset. Paras kuvanlaatu saadaan valitsemalla korkein tarkkuus. Matalampaa tarkkuutta saatetaan tarvita, jos sovellusta käytetään pienen suoritustehon tietokoneessa.

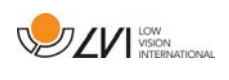

# 7.4.2.3 Recording Settings (Tallennusasetukset)

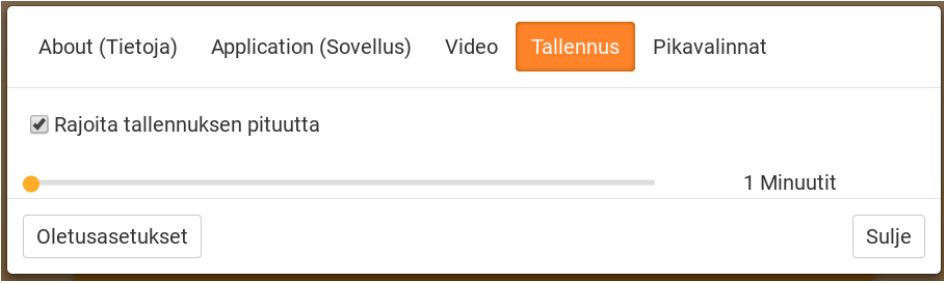

#### Rajoita tallennuksen pituutta

Aktivoi tämä toiminto, jos haluat rajoittaa tallennuksen pituutta.

#### Pituus minuuteissa

Jos valitset tallennuksen pituuden rajoituksen, voit asettaa minuutit tässä, 1–60 minuuttia.

#### Lue huolellisesti seuraavat tiedot, ennen kuin käytät videotallennustoimintoa.

MagniLink ChromeViewer voi tallentaa videosekvenssejä MagniLinkkamerajärjestelmästä WebM (.webm) -muotoon. Ääntä ei voi tallentaa. Videotallennus aloitetaan näppäimistöllä (Ctrl + M), ja punainen merkkivalo näkyy videoikkunan oikeassa alakulmassa tallennuksen aikana.

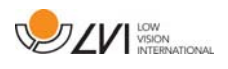

# 7.4.2.4 Pikavalintakomentojen asetukset

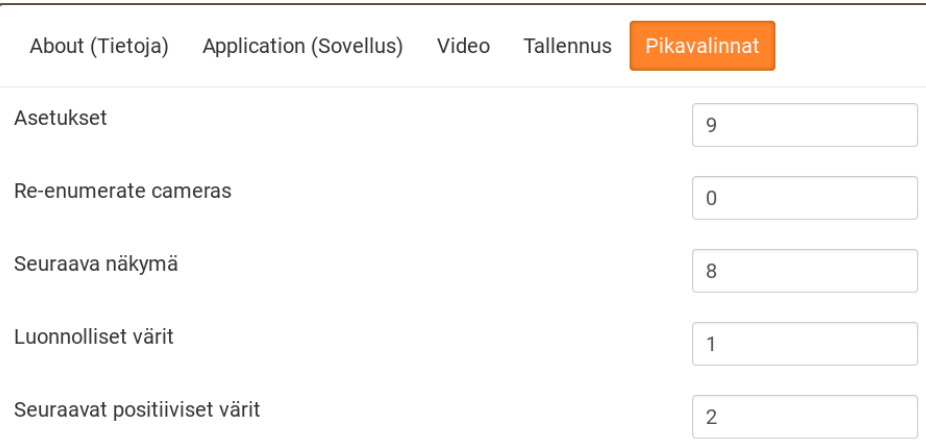

Sovelluksen pikavalintakomentoja voidaan muuttaa tässä valikossa. Jos haluat muuttaa pikavalintakomentoa, siirry muutettavan komennon kohdalle sarkaimella ja paina sitten väli tai enter ja anna uusi näppäinyhdistelmä. Jos yhdistelmä on jo käytössä toisessa komennossa, toinen komento tyhjennetään. Komennon muuttaminen edellyttää uuden näppäinyhdistelmän antamista.

# 7.4.2.5 Tietoja sovelluksesta

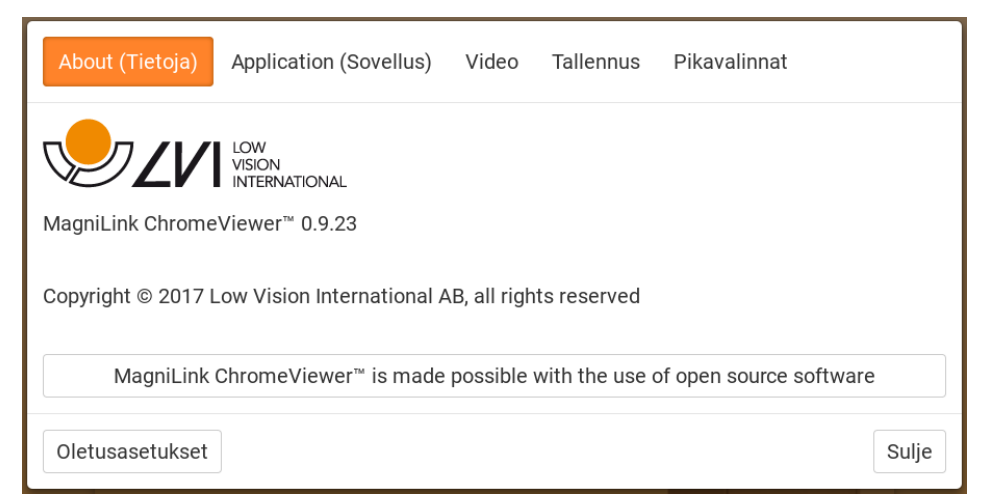

Tässä välilehdessä on ohjelmiston versio- ja tekijänoikeustiedot.

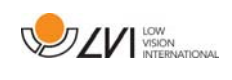

# 8 Lukukameran käyttäminen

Lukukamera on nyt käyttövalmis. On tärkeää, että MagniLinkin työpiste on miellyttävä ja ergonominen ja että istuma-asento on oikea. Näin varmistetaan, että kameraa voidaan käyttää pitkään rasittamatta niskaa ja selkää.

Ota huomioon seuraavat asiat:

- Sijoita tuoli lähelle pöytää, jolle laite on asetettu. Älä istu liian pitkiä aikoja yhtäjaksoisesti. On suositeltavaa käyttää toimistotuolia, jonka korkeus on säädettävissä.
- Istuimen on oltava sellaisella korkeudella, etteivät jalat puudu. Hyvä istuma-asento on sellainen, jossa jalat ovat 90 asteen kulmassa ja lepäävät lattiaa vasten.
- Lukupöydän tulisi olla sellaisella korkeudella, että käsivarret voivat levätä vaakasuorassa pöydällä. On tärkeää, ettei pöytä ole liian korkea tai matala. Ihanteellinen korkeus on sellainen, jossa näyttö on hieman silmien tason alapuolella ja mahdollisimman kohtisuoraan käyttäjän edessä.
- Suojaa työpiste päivänvalolta. Kattolamppujen, pöytälamppujen ja ikkunasta tuleva valo voivat aiheuttaa heijastuksia näyttöön. Tästä syystä käyttöpiste kannattaa valita niin, ettei valo kohdistu suoraan näyttöön tai käyttäjään.

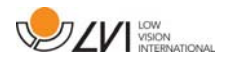

## 9 Vianmääritys

#### Jos merkkivalo vilkkuu:

Punainen valo tai vilkkuva punainen valo ilmoittavat järjestelmävirheestä. Käynnistä järjestelmä uudelleen irrottamalla ja kytkemällä takaisin kaikki johdot ja käynnistämällä järjestelmä uudelleen. Jos punainen valo palaa edelleen, ota yhteyttä huoltoon.

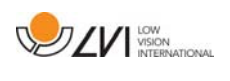

# 10 Tekniset tiedot

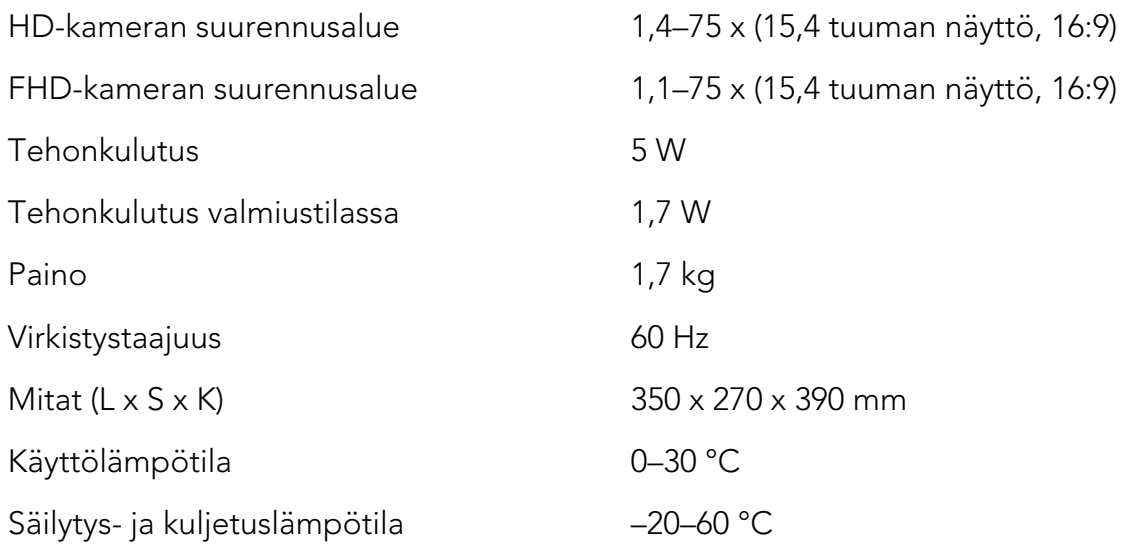

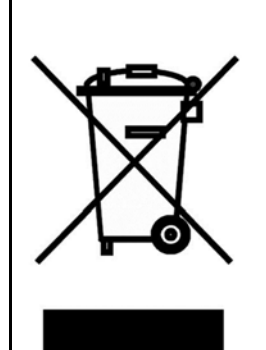

#### Vanhojen sähkö- ja elektroniikkalaitteiden hävittäminen (voimassa EU-maissa ja muissa Euroopan maissa, joissa on käytössä erityinen keräysjärjestelmä)

Tämä tuotteessa tai sen pakkauksessa oleva symboli osoittaa, ettei tuotetta saa käsitellä kotitalousjätteenä. Sen sijaan tuote on toimitettava asianmukaiseen sähkö- ja elektroniikkalaitteiden kierrätyskeskukseen. Hävittämällä laitteen asianmukaisesti autat ehkäisemään sellaisia mahdollisia ympäristö- ja terveyshaittoja, joita tämän tuotteen epäasianmukaisesta hävittämisestä voi seurata. Materiaalien kierrättäminen auttaa säästämään luonnonvaroja. Jos haluat lisätietoja tämän tuotteen kierrättämisestä, ota yhteyttä kunnalliseen jäteneuvontaan, jätehuoltoyhtiöön tai tuotteen myyneeseen liikkeeseen.

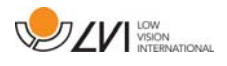

#### 11 Vaatimustenmukaisuusilmoitus

# **DECLARATION OF CONFORMITY**

according to the Medical Devices Directive, 93/42/EEC with amendments from directive 2007/47/EC

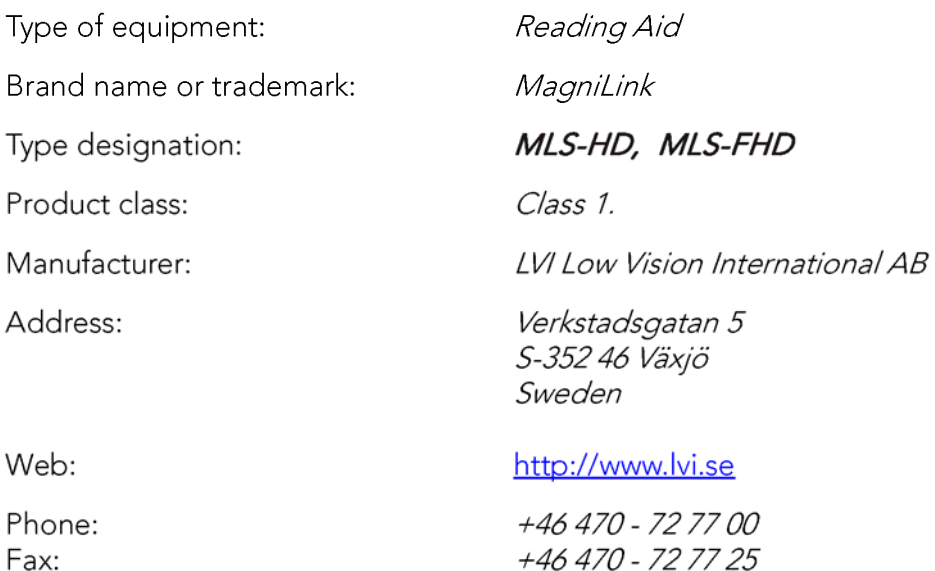

As the manufacturer, we declare under our sole responsibility that:

- If the product complies with the provisions of the Council Directive 93/42/EEC with amendments from directive 2007/47/EC.
- > we will keep the technical documentation described in section 3 of Annex VII available to the national authorities for a period ending at least five years after the last product has been manufactured.
- $\triangleright$  the device meets the Essential Requirements of Annex 1 which applies to it, taking into account the intended purpose of the device.
- $\triangleright$  to follow the requirements regarding products placed on the market as described in section 4 of Annex VII.

 $\boxtimes$  Manufacturer

Manufacturer's authorized representative

Date

Signature Civis Bruden

Position

12-11-2012

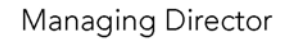

Clarification

Erik Bondemark

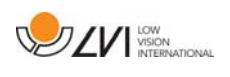

# Aakkosellinen hakemisto

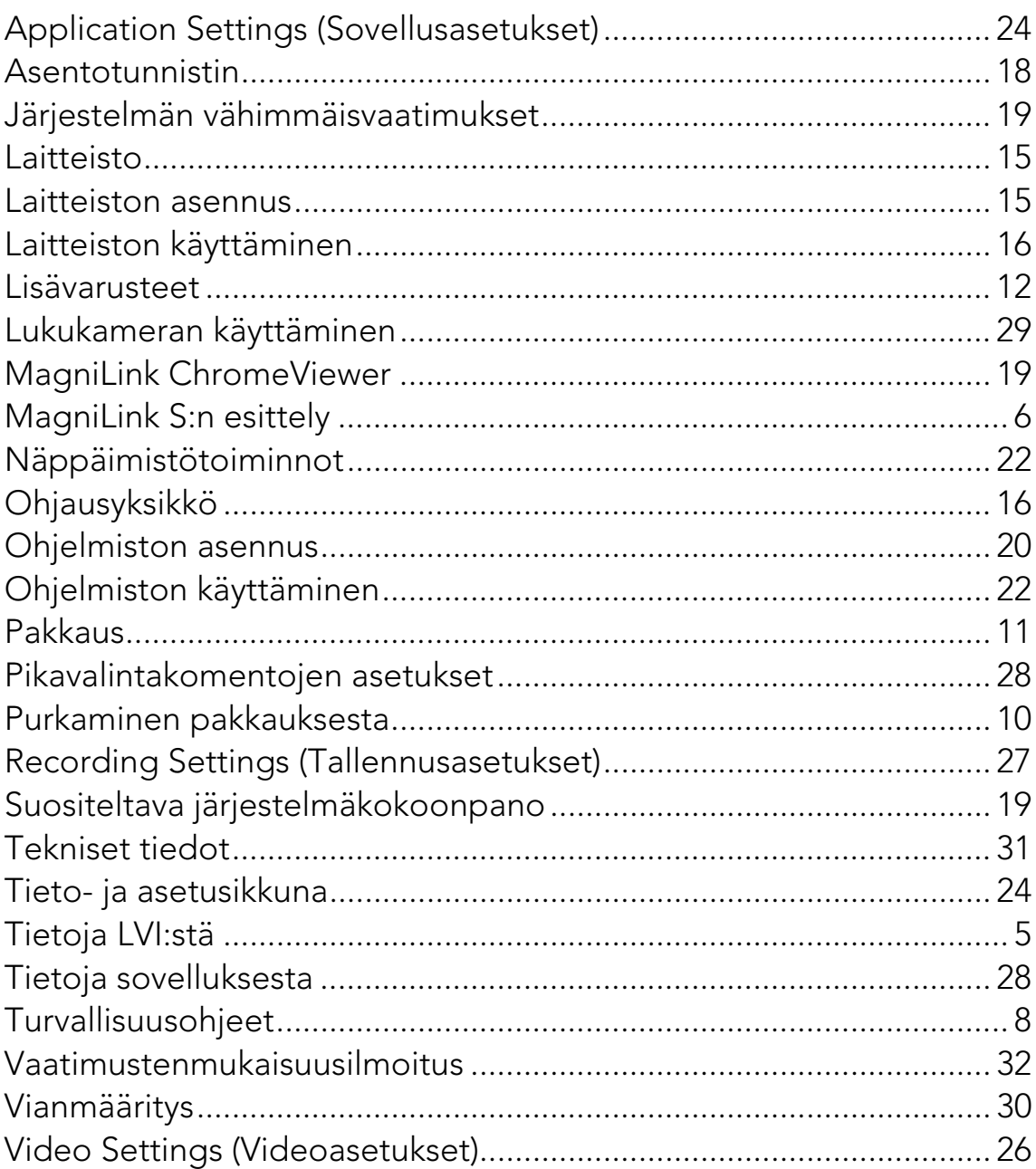